## 振込・振替限度額変更

振込・振替先への1日あたりの振込限度額を変更できます。

## 手順1 取引選択 合 お取引メニュー ◎山梨 お取引メニューの「振込・振替]→「振込・振替限度額変更]  $\overline{A}-\overline{b}$ をタップし、手順2へ進みます。 銀行 太郎 様 いつも 残高照会·入出金明細照会  $\bullet$ 【重要】電子メールを 振込・振替<br>(借入・返済) 奇様してください。  $\bullet$ 登録メールアドレス data\_taro123456 <br><del>海込·振替</del> (借入·返<br>済) 先の削除 据认·据替 (借入·返 演) **SIGNATURE** | 振込·振替 (借入·返 ご依頼内容照会·取消 振込・振替限度額変更 限度額変更

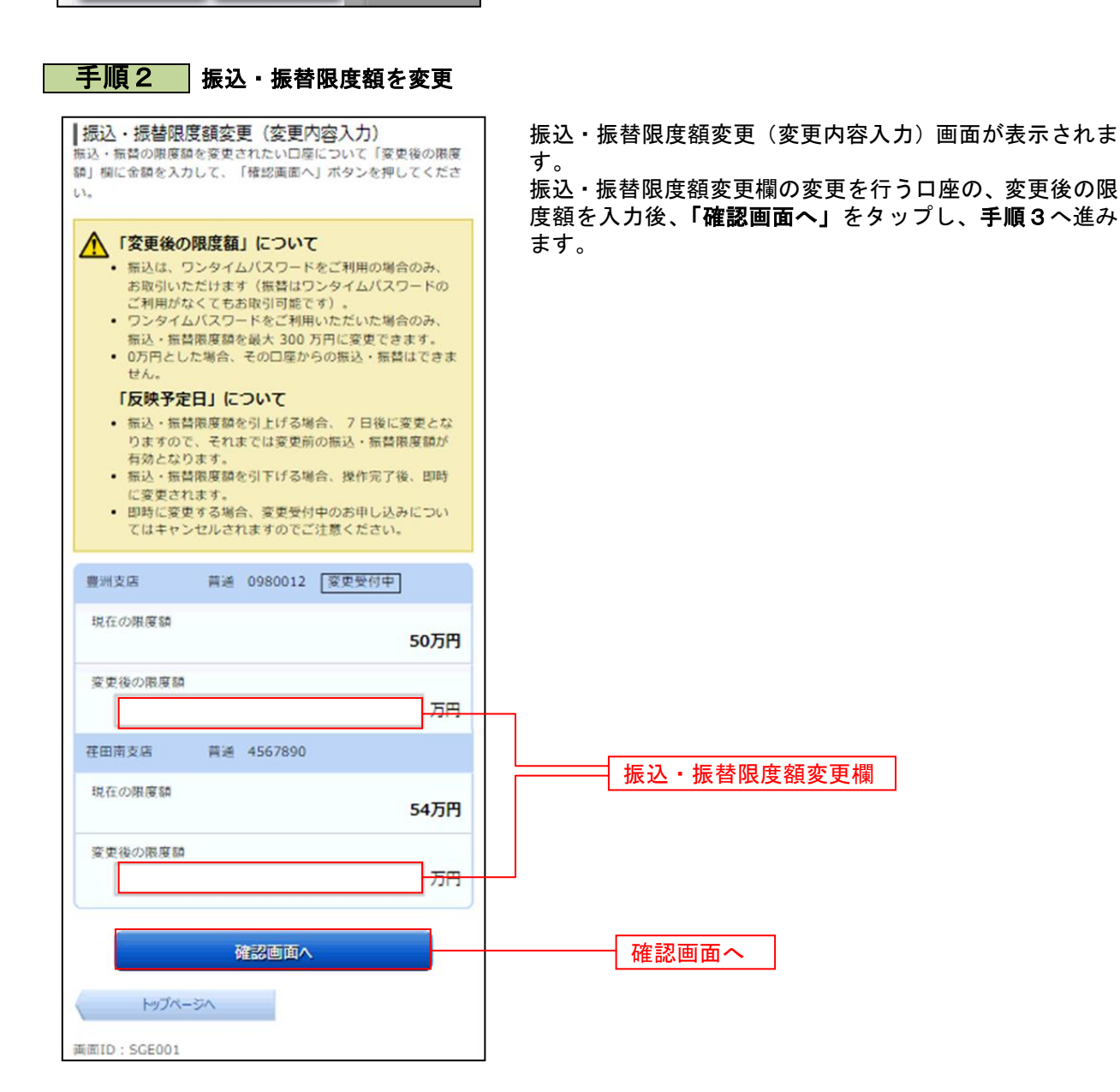

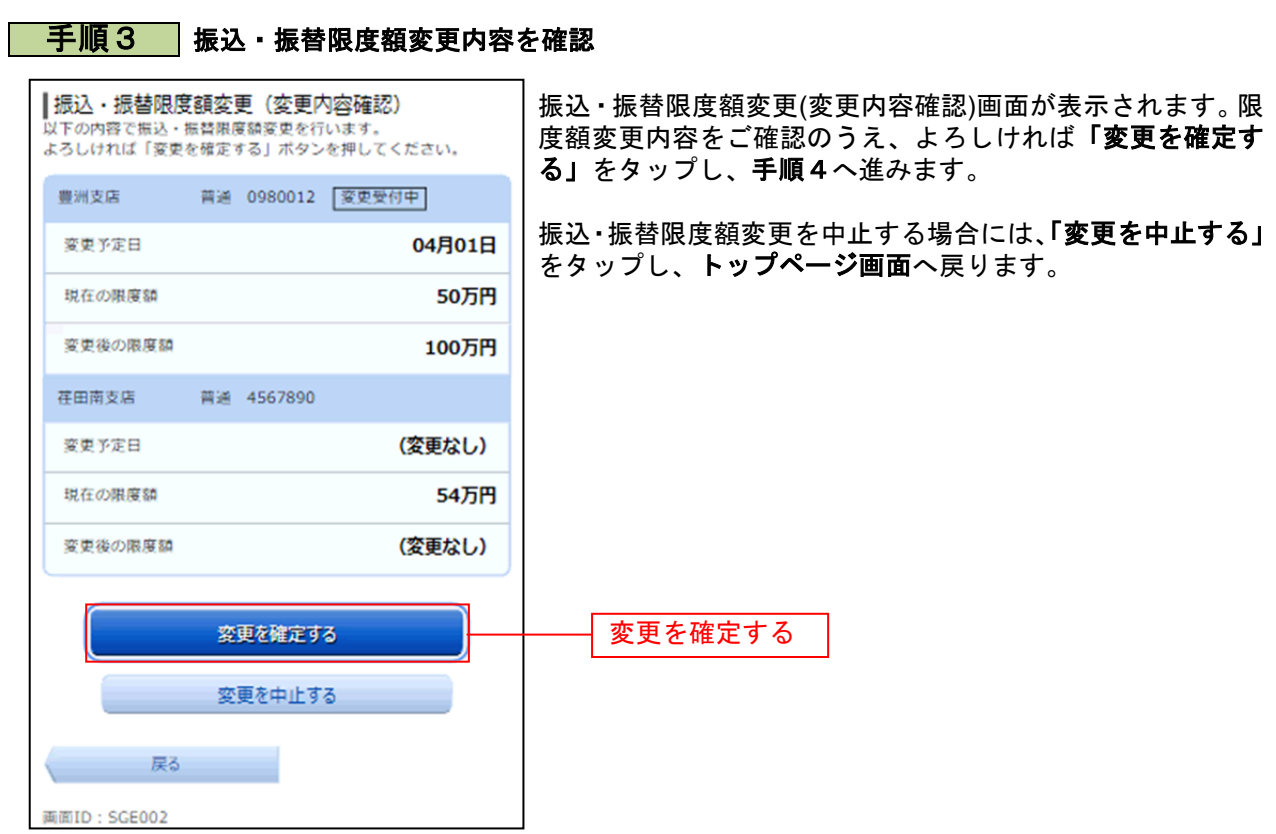

## 手順4 変更完了

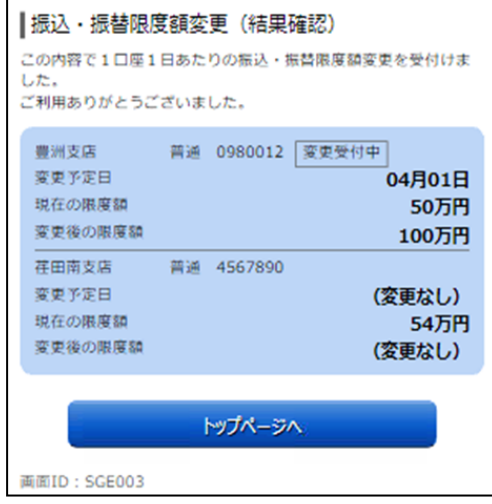

振込・振替限度額変更(結果確認)画面が表示されます。 限度額変更欄の内容をご確認ください。

※ 振込限度額の引上げは操作を行った日から7日後に反映さ れます(引下げについては即時に反映されます)。